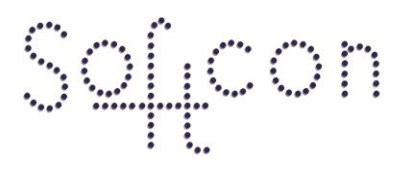

SOFTWARE CONTROL SERVICES (PTY) LTD

475 King's Highway, Lynnwood (t) +27 12 348 7301 P.O.Box 36675, Menlo Park Pretoria, South Africa 0102

(f) +27 12 348 1129 (e) techsupport@softconserv.com www.softconserv.com

# **Capture Bins setup Guide**

Version 1.0

Prepared by: Michael Davis- Hannibal

Softcon Software Control Services (Pty) Ltd.

7 March 2017

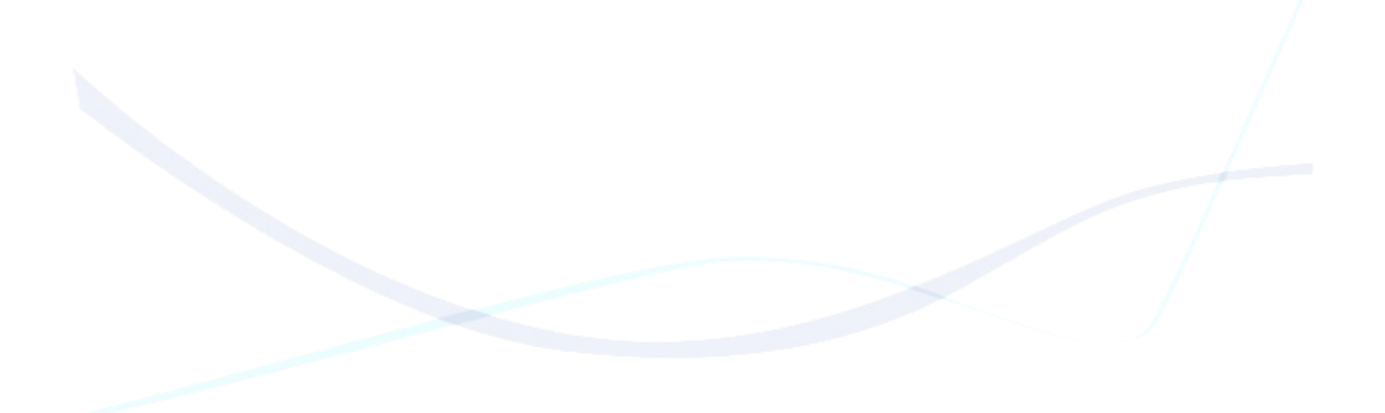

## **Revision History**

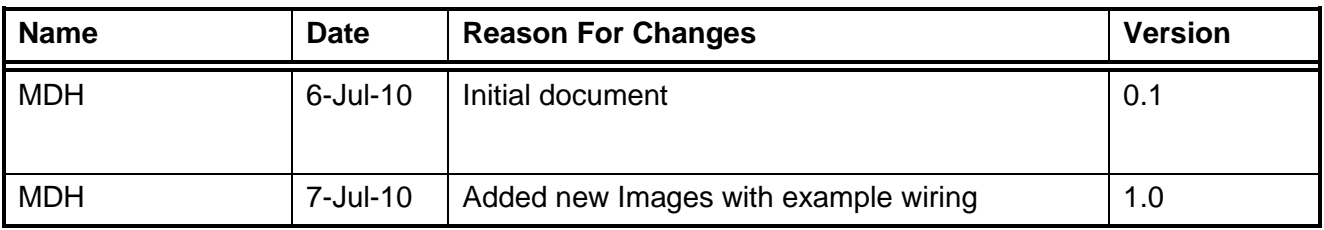

#### **Contents**

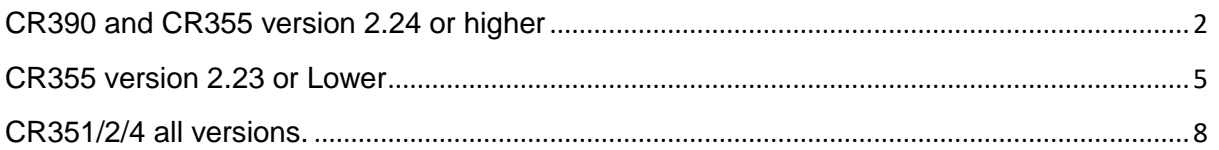

### <span id="page-1-0"></span>**CR390 and CR355 version 2.24 or higher**

1. Using the handheld (HH) programmer set the capture output to inverted by inserting a 1 for the relevant reader. Eg, 10 is reader 1, 01 is reader 2, and 11 is both readers.

00 CaptOut NC/NO

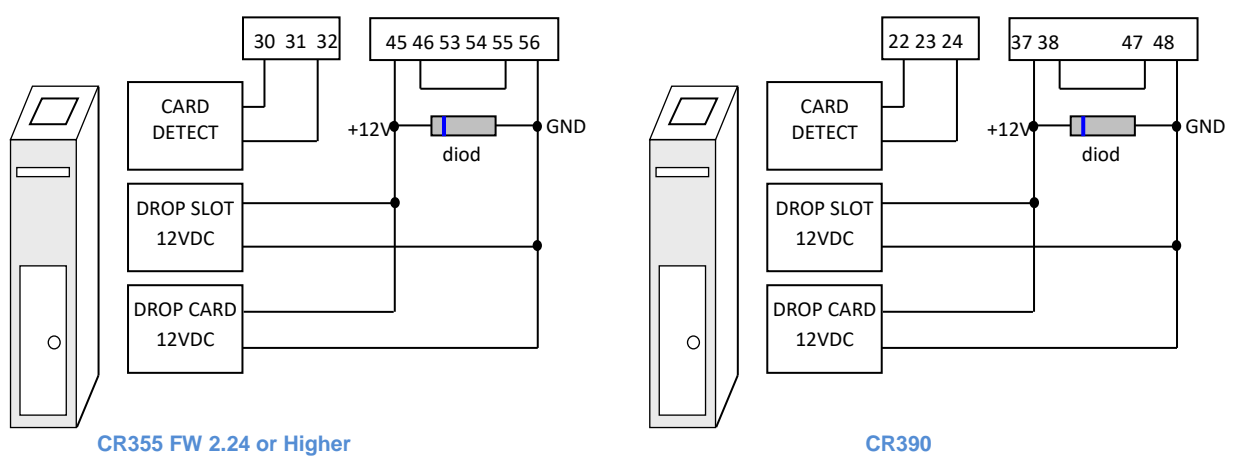

2. Ensure that all the correct wiring is complete. See the diagram for the correct wiring.

- 3. Click setup, setup editor CR351/5 setup
	- a. For the relevant controller, under R1 capture or R2 capture select the type of capture necessary
		- i. Capture: will capture the card and allow the card holder to pass
		- ii. Capture Disabled: Will, once the card has been captured, disable the card and allow the card holder to pass
		- iii. Capture pulse: is used when the capture device only requires a pulse from the controller in order to capture the card.
		- iv. Motor capture: is used when the capture device is motorised. Typically the readers are built into the capture devices.

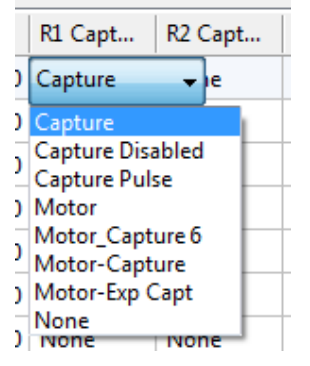

**Figure 1: Capture Options**

- 4. Click setup, setup editor, output setup.
	- a. For the relevant controller, and relevant port, under Type ensure that the relevant capture is selected. Capture 1 for reader 1 and capture 2 for reader 2. If two capture bins are needed on one controller simply select capture 1 for port 3 and capture 2 for port 4.

| Port Type       |  |
|-----------------|--|
| $1$   Latch $1$ |  |
| $2$ Latch 2     |  |
| 3 Capture 1     |  |
| 4 Capture 2     |  |
|                 |  |

**Figure 2: Output port and type**

- 5. Click setup, set-up Zone group
	- a. In 'name' change the name of this group, and press enter on the keyboard to save.
	- b. Under accessible place a check mark in the areas where the card will be captured. This is the area that the card holder will be going to once the card holder has move through.

| Set-up ZoneGroup |     |                    |      |                   | $\mathbf{x}$<br>▣ |
|------------------|-----|--------------------|------|-------------------|-------------------|
| Area 1           |     | Name Capture Group |      |                   | Batch             |
| Accessible       | Ref | Area Zone          | Time | <b>Time Group</b> | ▴                 |
| ☑                | 1   | Outside            | 0    | Time group 0      | 테                 |
| □                | 2   | zArea zone 02      | 0    | Time group 0      |                   |
|                  | 3   | zArea zone 03      | 0    | Time group 0      |                   |
| 0<br>0<br>0      | 4   | zArea zone 04      | 0    | Time group 0      |                   |
|                  | 5   | zArea zone 05      | 0    | Time group 0      |                   |
|                  | 6   | zArea zone 06      | 0    | Time group 0      |                   |
|                  | 7   | zArea zone 07      | 0    | Time group 0      |                   |
| 0000             | 8   | zArea zone 08      | 0    | Time group 0      |                   |
|                  | 9   | zArea zone 09      | 0    | Time group 0      |                   |
| $\Box$           | 10  | zArea zone 10      | 0    | Time group 0      |                   |
| □                | 11  | zArea zone 11      | 0    | Time group 0      |                   |
| п                | 12  | zArea zone 12      | 0    | Time group 0      |                   |
|                  |     |                    |      |                   |                   |

**Figure 3: Setup Zone Group**

- 6. Click card, card editor, card admin(or whichever card editor preferred)
	- a. Right click on the card that needs to be captured and select properties.
		- b. Under the status TAB
			- i. Set the capture group to the group created in the previous setups
			- ii. Set the status to capture.
			- iii. Alternatively set the status to enabled and set the expire status to capture, if the card must only be captured once the card has expired.

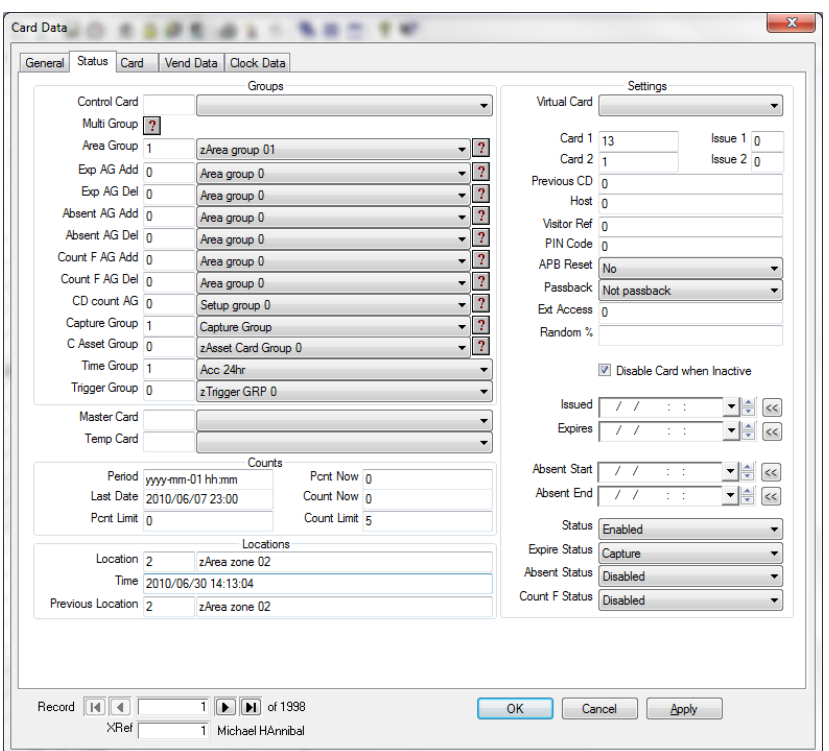

**Figure 4: Card Data Status Tab**

#### <span id="page-4-0"></span>**CR355 version 2.23 or Lower**

1. For CR355 version 2.23 or lower firmware the outputs will need to moved around. Port 1 and 2 will be for the capture bins and port 3 and 4 will be for the Latches. This is because capture bins need a normally open output, and only port 1 and 2 are normally open. This will require that the wiring be changed on the controller. This is done by moving the Latches to outputs 3 and 4. See the controller manual for more information. See the diagram below for the correct wiring.

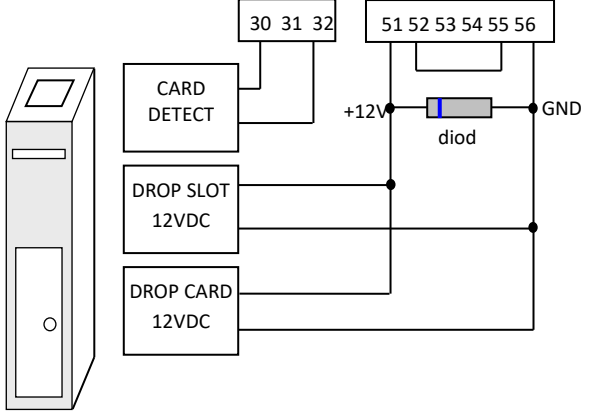

**CR355 Capture Bin Wiring FW 2.23 or Lower**

- 2. Click setup, setup editor CR351/5 setup
	- a. For the relevant controller, under R1 capture or R2 capture select the type of capture necessary
		- i. Capture: will capture the card and allow the card holder to pass
- ii. Capture Disabled: Will, once the card has been captured, disable the card and allow the card holder to pass
- iii. Capture pulse: is used when the capture device only requires a pulse from the controller in order to capture the card.
- iv. Motor capture: is used when the capture device is motorised. Typically the readers are built into the capture devices.

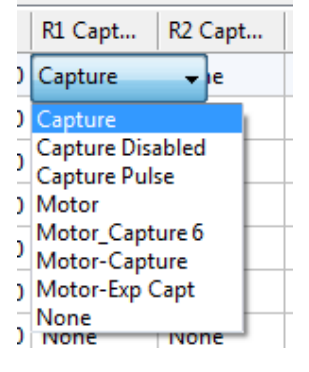

**Figure 5: Capture Options**

- 3. Click setup, setup editor, output setup.
	- a. For the relevant controller, and relevant port, under Type ensure that the relevant capture is selected. Capture 1 for reader 1 and capture 2 for reader 2. If two capture bins are needed on one controller simply select capture 1 for port 3 and capture 2 for port 4. Note that capture 1 and 2 is on port 1 and 2, and that the latch 1 and 2 is on port 3 and 4.

| Port Type         |  |
|-------------------|--|
| 3 Latch 1         |  |
| 4 Latch 2         |  |
| $1  $ Capture $1$ |  |
| 2 Capture 2       |  |

**Figure 6: Output port and type**

- 4. Click setup, set-up Zone group
	- a. In 'name' change the name of this group, and press enter on the keyboard to save.
	- b. Under accessible place a check mark in the areas where the card will be captured. This is the area that the card holder will be going to once the card holder has move through.

| Area 1     |     | Name Capture Group |      |                   | <b>Batch</b><br>$\overline{\phantom{a}}$ |
|------------|-----|--------------------|------|-------------------|------------------------------------------|
| Accessible | Ref | Area Zone          | Time | <b>Time Group</b> |                                          |
| ☑          | 1   | Outside            | 0    | Time group 0      |                                          |
| □          | 2   | zArea zone 02      | 0    | Time group 0      |                                          |
| □          | 3.  | zArea zone 03      | 0    | Time group 0      |                                          |
| $\Box$     | 4   | zArea zone 04      | 0    | Time group 0      |                                          |
| $\Box$     | 5.  | zArea zone 05      | 0    | Time group 0      |                                          |
| $\Box$     | 6.  | zArea zone 06      | 0    | Time group 0      |                                          |
| □          | 7   | zArea zone 07      | 0    | Time group 0      |                                          |
| □          | 8   | zArea zone 08      | 0    | Time group 0      |                                          |
| $\Box$     | 9   | zArea zone 09      | 0    | Time group 0      |                                          |
| □          | 10  | zArea zone 10      | 0    | Time group 0      |                                          |
| □          | 11  | zArea zone 11      | 0    | Time group 0      |                                          |
| □          | 12  | zArea zone 12      | 0    | Time group 0      |                                          |

**Figure 7: Setup Zone Group**

- 5. Click card, card editor, card admin(or whichever card editor preferred)
	- a. Right click on the card that needs to be captured and select properties.
		- b. Under the status TAB
			- i. Set the capture group to the group created in the previous setups
			- ii. Set the status to capture.
			- iii. Alternatively set the status to enabled and set the expire status to capture, if the card must only be captured once the card has expired.

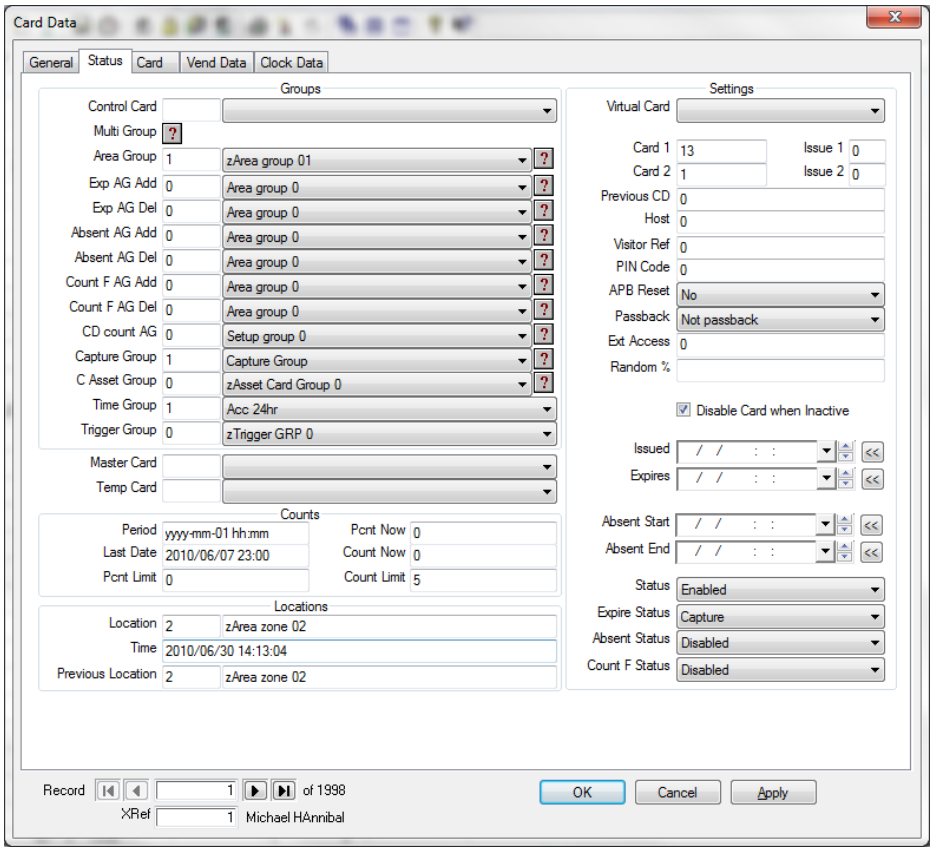

**Figure 8: Card Data Status Tab**

#### <span id="page-7-0"></span>**CR351/2/4 all versions.**

1. The CR351/2/4 can only have one capture bin attached to it, as a result of this only capture 2 can be configured. Ensure that the capture bin is wired to the normally open on the Auxiliary output.

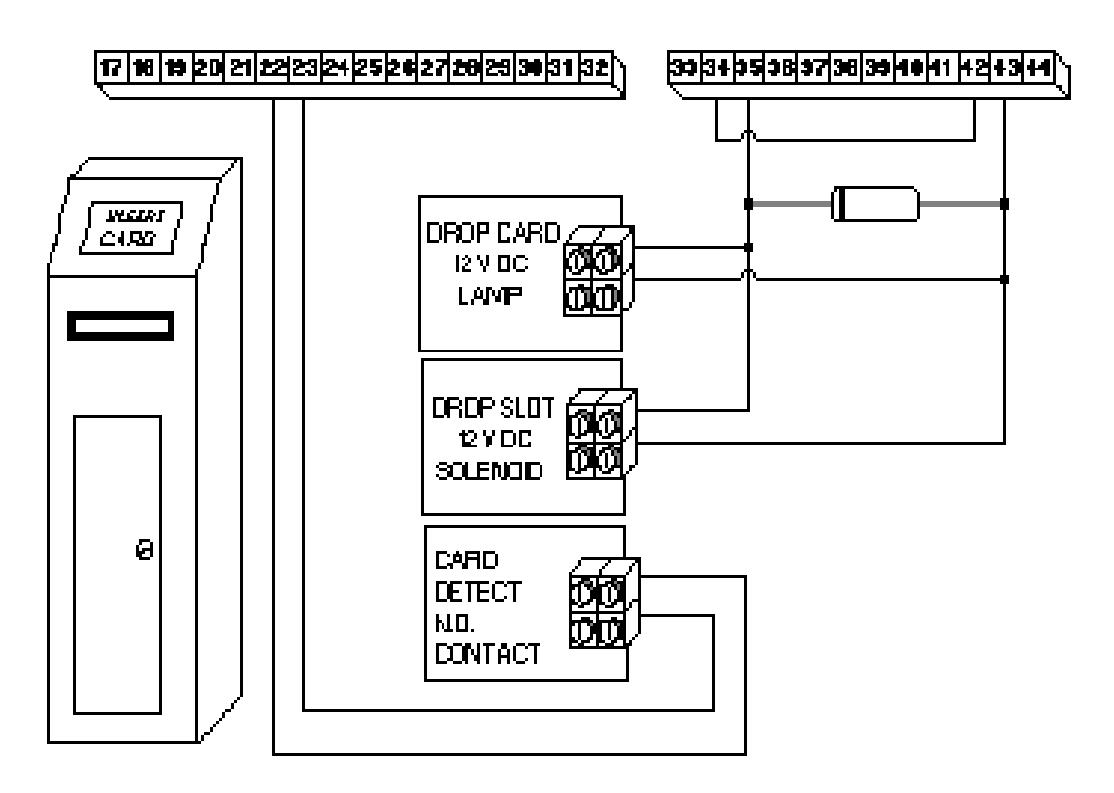

**Figure 5: CR351/2/4 Capture Bin**

- 2. Click setup, setup editor CR351/5 setup
	- a. The CR351/2/4 can only capture using the capture, and capture disabled options. The capture pluse and all motor options are only for the CR355 and CR390
	- b. For the relevant controller, under R1 capture or R2 capture select the type of capture necessary
		- i. Capture: will capture the card and allow the card holder to pass
		- ii. Capture Disabled: Will, once the card has been captured, disable the card and allow the card holder to pass

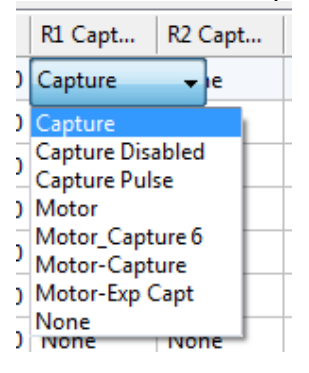

**Figure 9: Capture Options**

1. Click setup, set-up Zone group

- a. In 'name' change the name of this group, and press enter on the keyboard to save.
- b. Under accessible place a check mark in the areas where the card will be captured. This is the area that the card holder will be going to once the card holder has move through.

| Area 1                    |     | Name Capture Group | Batch |                   |   |
|---------------------------|-----|--------------------|-------|-------------------|---|
| Accessible                | Ref | Area Zone          | Time  | <b>Time Group</b> | ▴ |
| ☑                         | 1   | Outside            | 0     | Time group 0      | E |
| □                         | 2   | zArea zone 02      | 0     | Time group 0      |   |
| $\Box$                    | 3   | zArea zone 03      | 0.    | Time group 0      |   |
| $\Box$                    | 4   | zArea zone 04      | 0.    | Time group 0      |   |
| □                         | 5   | zArea zone 05      | 0     | Time group 0      |   |
| $\frac{\square}{\square}$ | 6   | zArea zone 06      | 0     | Time group 0      |   |
|                           | 7   | zArea zone 07      | 0.    | Time group 0      |   |
| $\Box$                    | 8   | zArea zone 08      | 0     | Time group 0      |   |
| ō                         | 9   | zArea zone 09      | 0     | Time group 0      |   |
| $\Box$                    | 10  | zArea zone 10      | 0.    | Time group 0      |   |
| $\Box$                    | 11  | zArea zone 11      | 0     | Time group 0      |   |
| п                         | 12  | zArea zone 12      | 0     | Time group 0      |   |

**Figure 10: Setup Zone Group**

- 2. Click card, card editor, card admin(or whichever card editor preferred)
	- a. Right click on the card that needs to be captured and select properties.
	- b. Under the status TAB
		- i. Set the capture group to the group created in the previous setups
		- ii. Set the status to capture.
		- iii. Alternatively set the status to enabled and set the expire status to capture, if the card must only be captured once the card has expired.

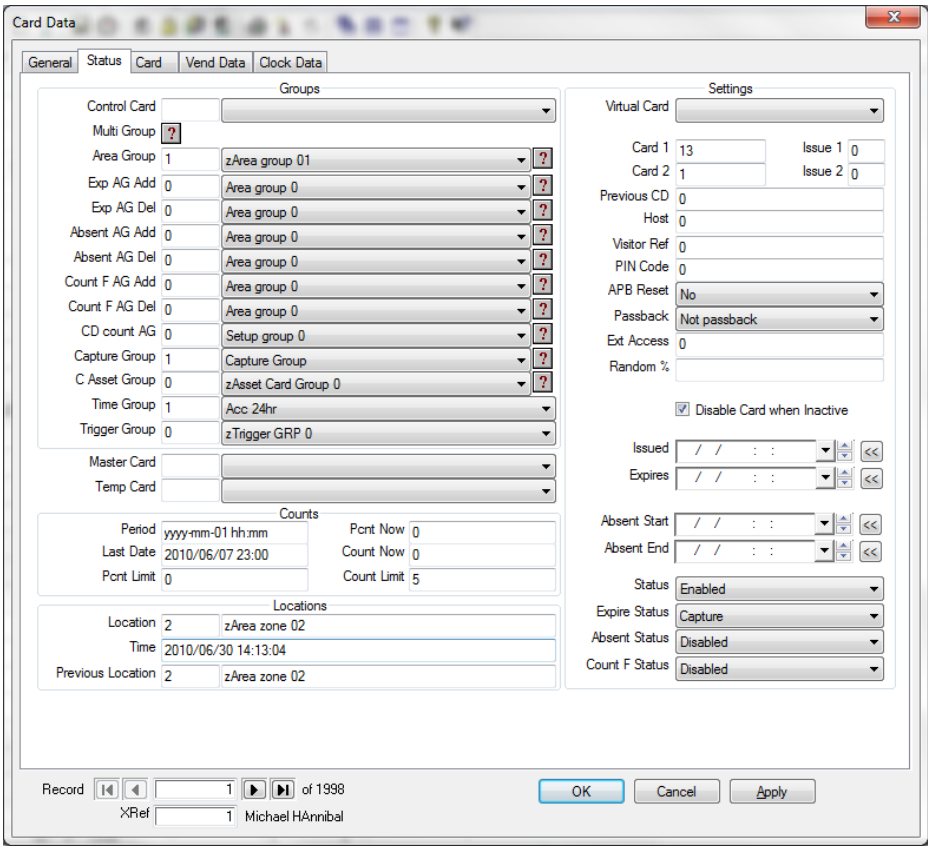

**Figure 11: Card Data Status Tab**